## 【スマートフォン版】 履修登録について

スマートフォン版 KIU ポータルからも履修登録等できます。

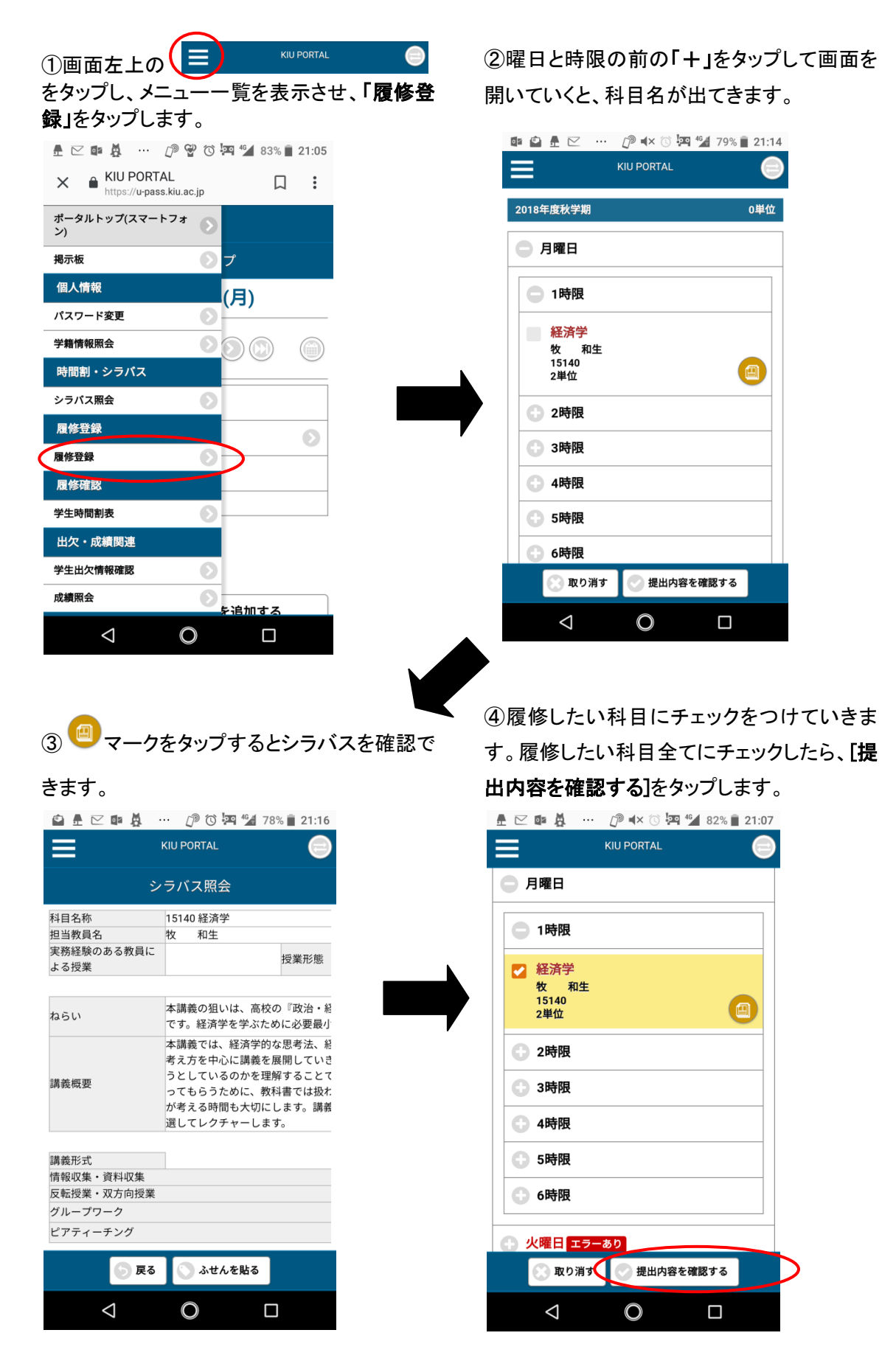

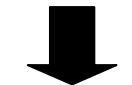

⑤エラーがあると、「履修エラーあり(確認す る)」と表示されるので、エラー内容を確認し、 修正します。

修正後、もう一度[提出内容を確認する]をタッ プします。

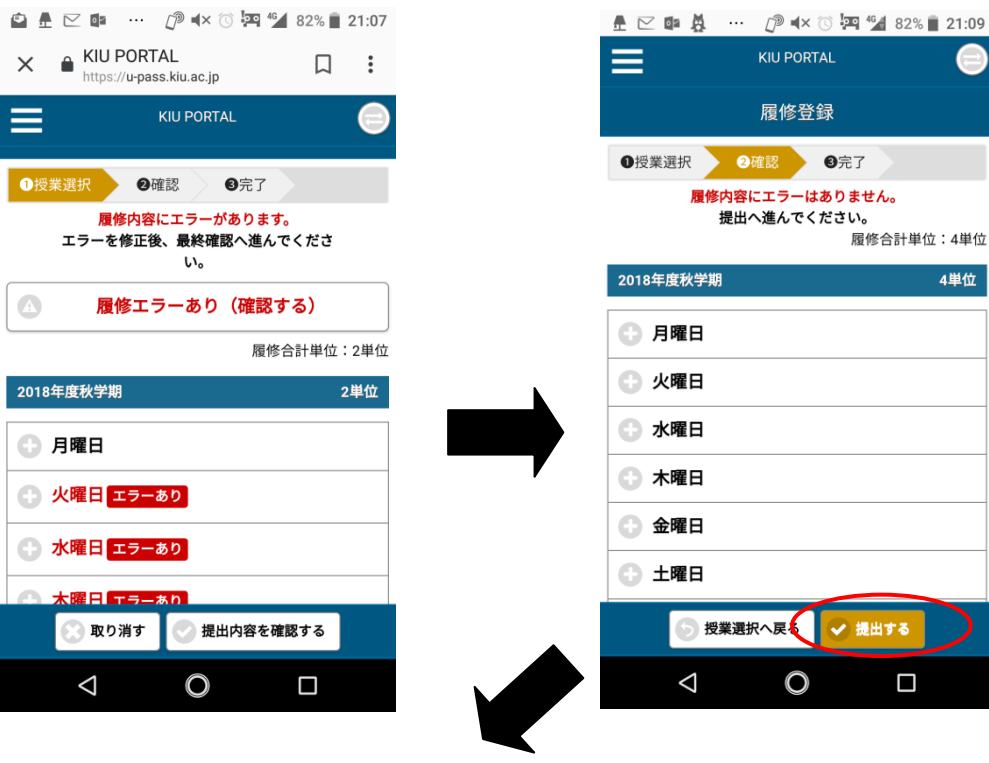

⑦その他、スマートフォンサイトから、以下の ような機能が利用できます。

⑧アプリをダウンロードしておくと、最初に ID とパスワードを設定するだけで、その後は簡 単にアクセスできます。

✔ 提出する

 $\Box$ 

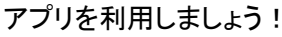

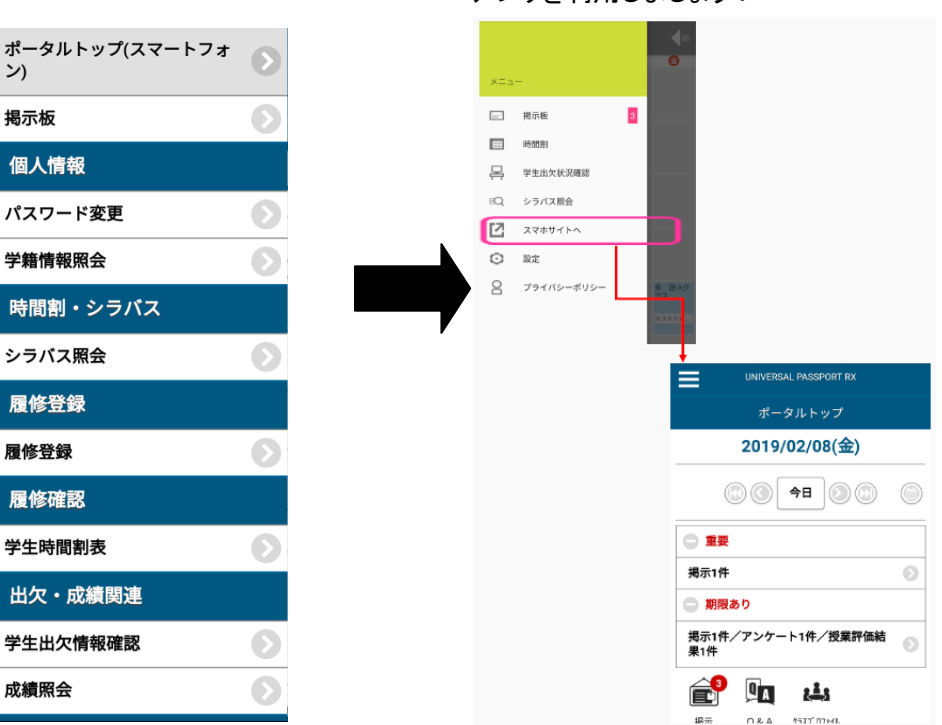

⑥エラーがなくなると、[提出する]が表示され るので、タップして、完了です。

。<br>履修合計単位:4単位

4単位